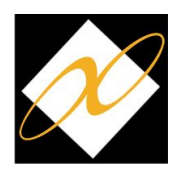

## How to Place a Hold in Alexandria Researcher

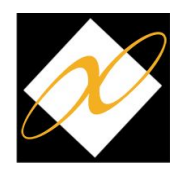

Placing a hold in Researcher is easy!

- 1. Open Alexandria Researcher on your iPad.
- 2. Find the book you want to place on hold using **Search**, **Scout**, **Browse**, or **Explore**.
- 3. Click on the book.

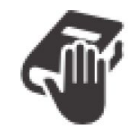

4. Click on the hold icon.

- 5. Log in to your account if you're not already logged in.
	- a. Your Username is your **email.**
	- b. Your Password is your **last name.**
- 6. Choose a copy from your current library. Also choose to pick up the book from your current library.
- 7. Click **Place Hold** to place the hold, or click **Cancel** if you want to place a hold on a different book.

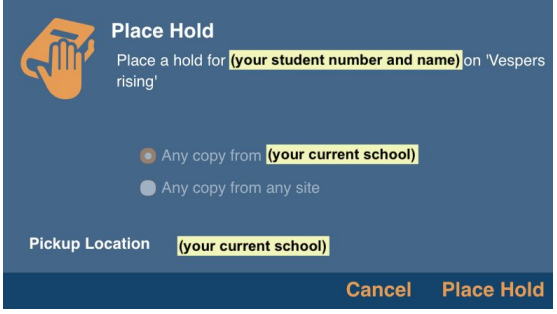

8. A confirmation will pop up letting you know your hold has been placed.